## 财智 **e** 管缴存操作指引:

1、客户下载"中国工商银行"或"融 e 行"手机 APP, 成功登 陆后,在 APP 顶端搜索栏目,录入"财智 e 管"功能进行搜索。

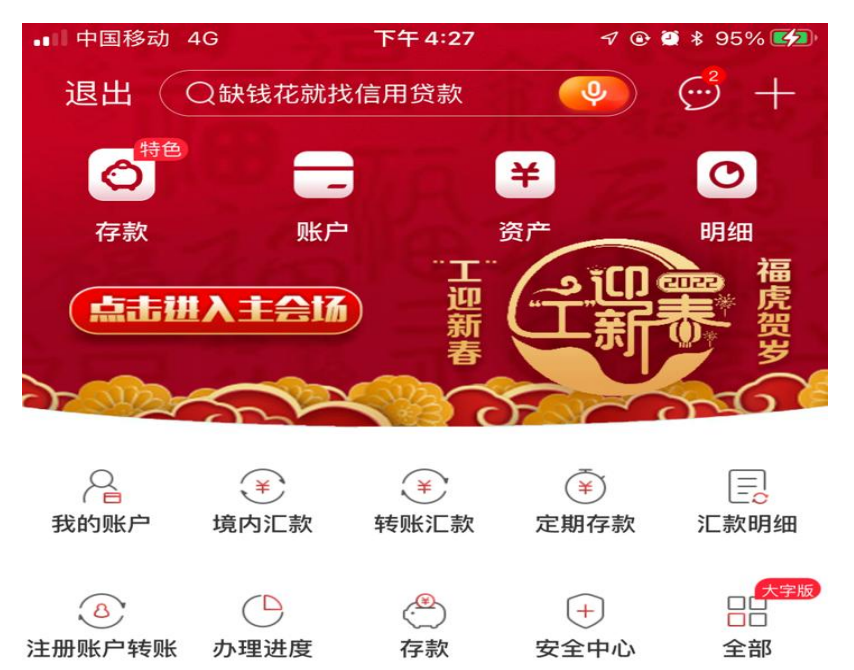

2、通过搜索"财智 e 管"名称, 点击选择"财智 e 管"功能。

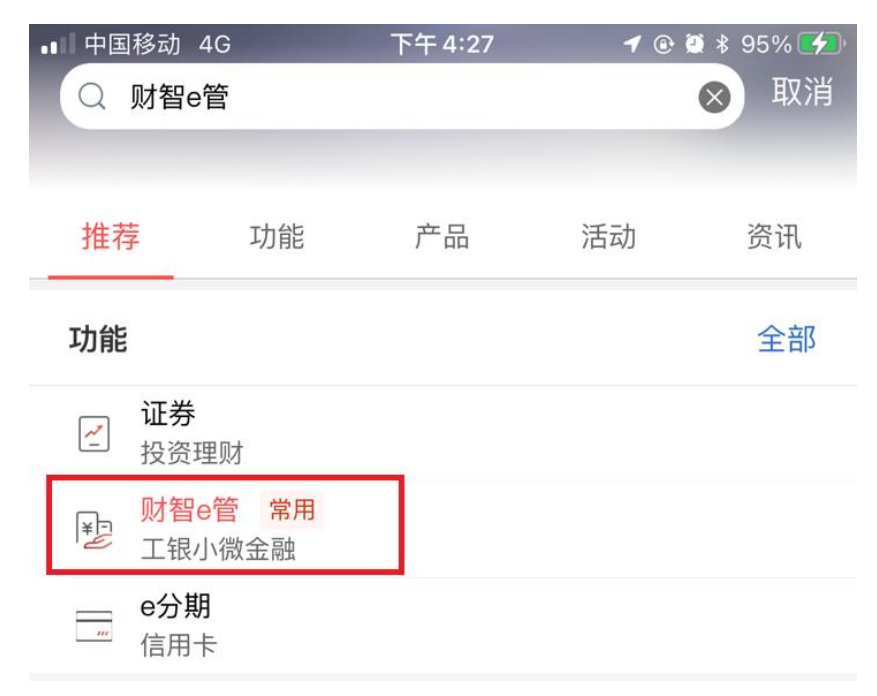

## 3、进入功能页面后,点击"下单/缴存"功能。

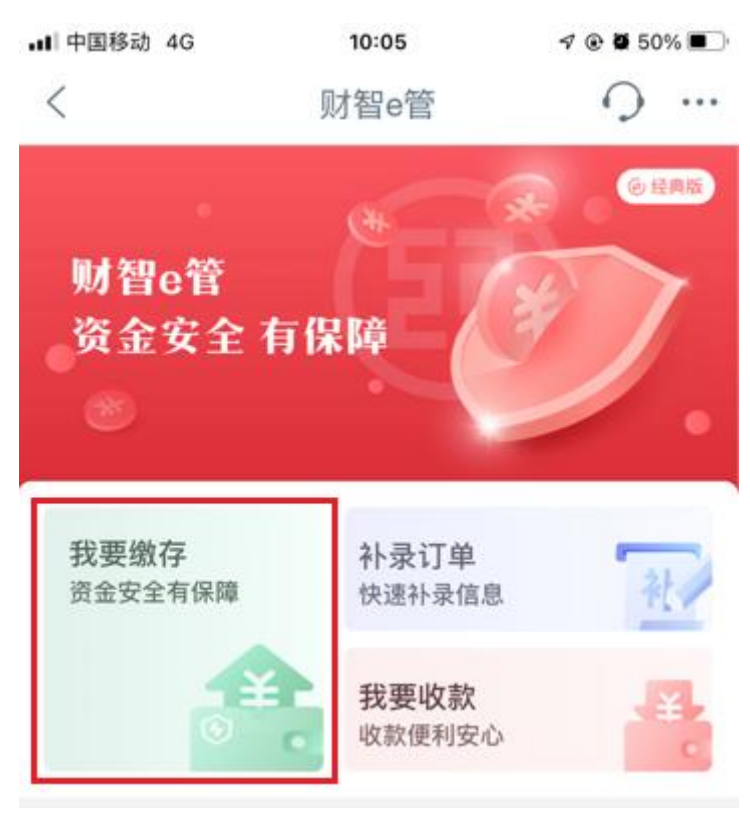

4、进入"我要缴存"页面后,在页面顶端"企业名称"输入"奥 宝"关键字,选择"广州市奥宝物业管理有限公司"。

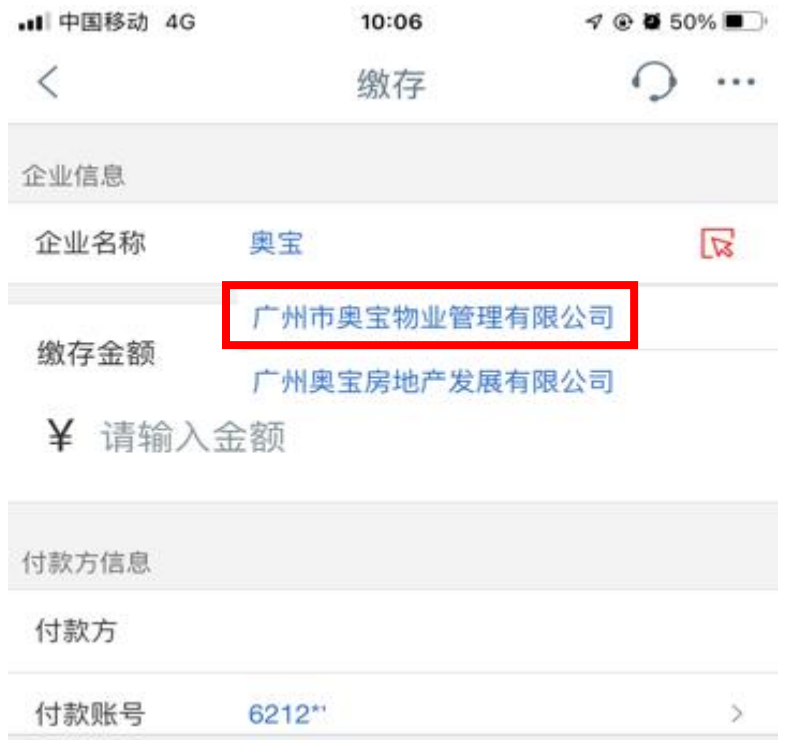

5、选择正确的缴存企业后,客户需要录入缴存金额,选择缴存 付款账号,在备注栏目添加投标摘要信息(如"xxx 地址投标保 证金",若他人代客户缴款,需要注明"代 xx 缴 xxx 地址投标保 证金"),在"我已阅读客户服务协议"打勾,最后点击确认缴存。

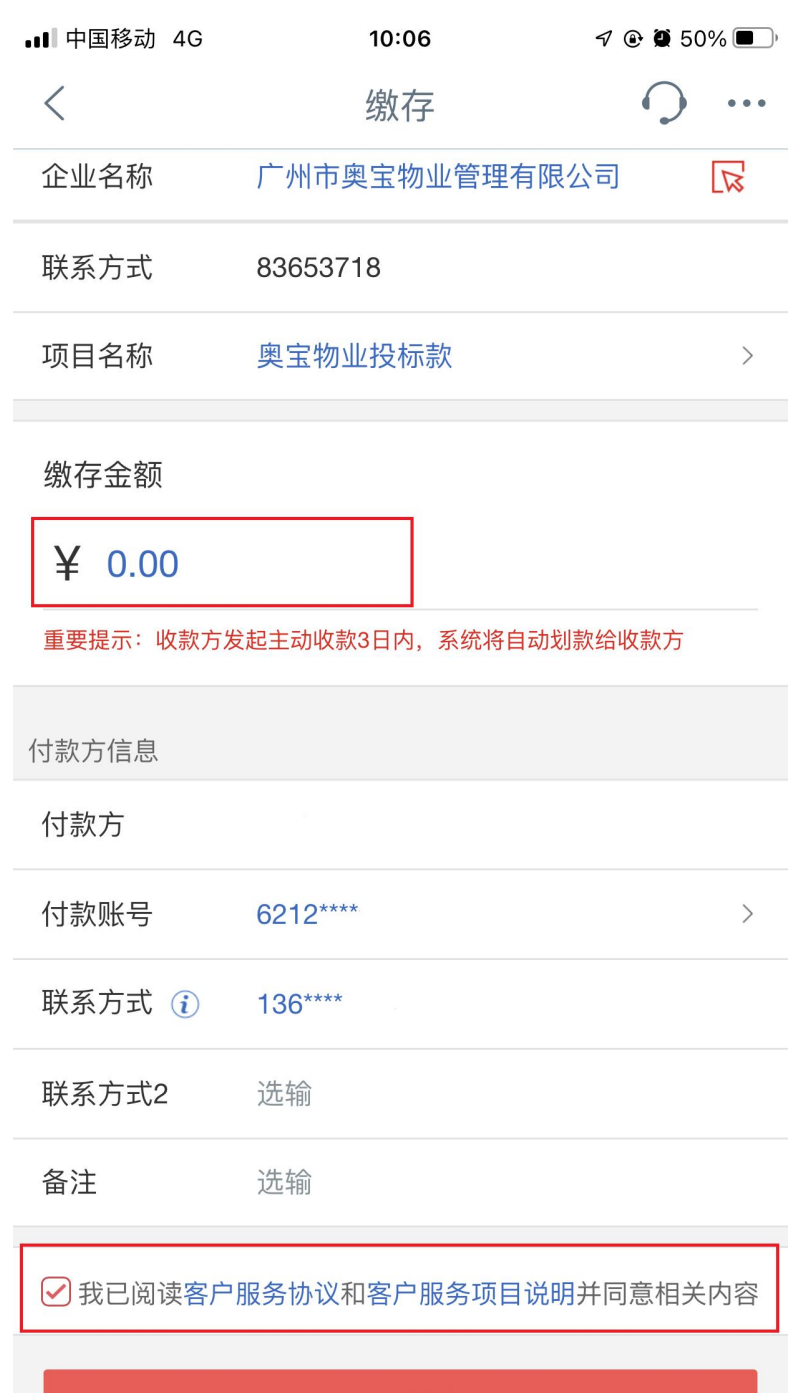

**State of the State of the United States** 

6、投标人在缴存页面核实缴存投标金额无误后,点击确认,系 统提示客户校验支付密码或通过工行 U 盾进行校验。校验成功后, 系统提示交易完成。